## **How can you transfer a WinCC flexible project via Ethernet to a Windows-based panel?**

### **WinCC flexible**

### **FAQ November 2011**

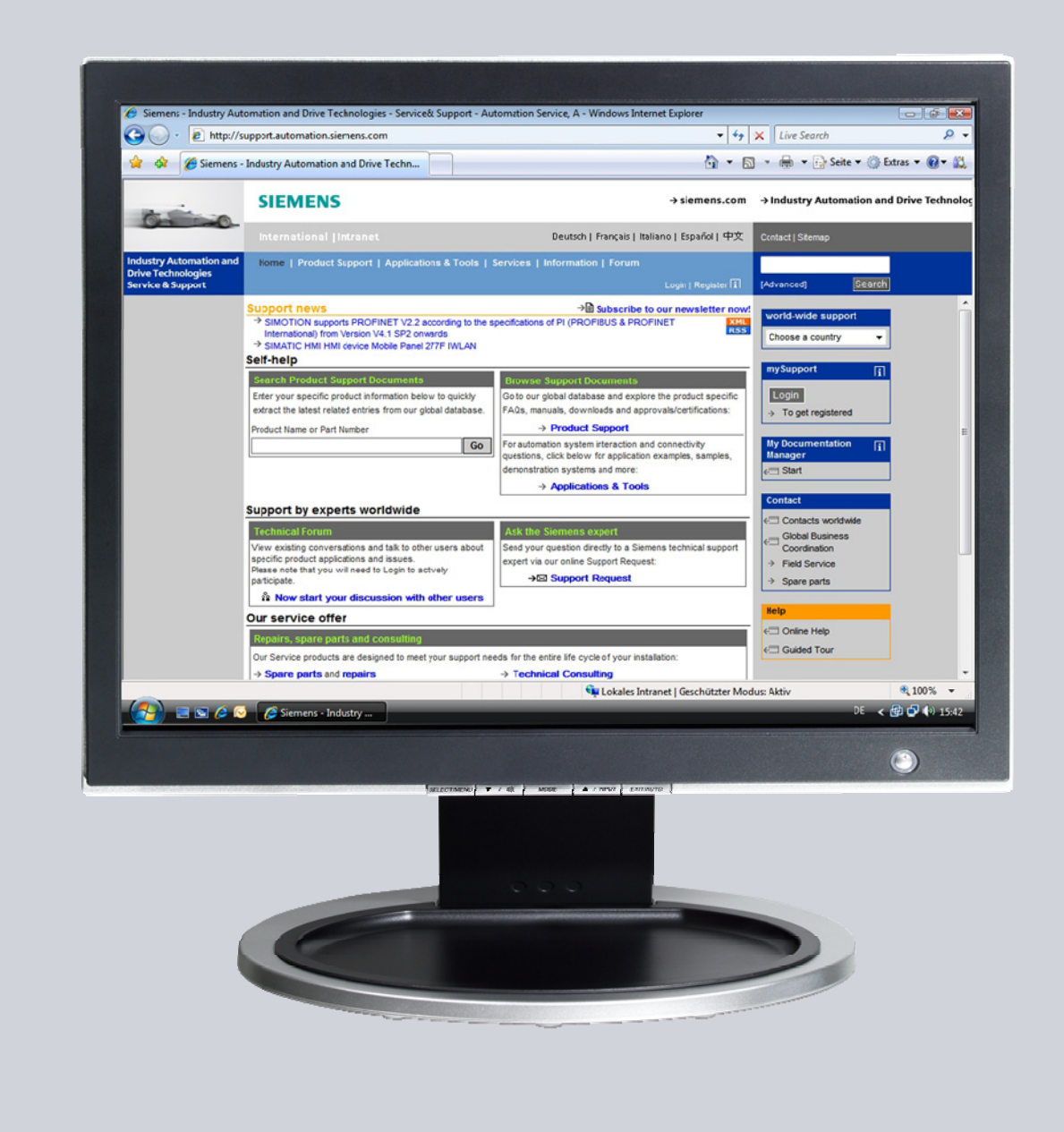

# **Service & Support**

**Answers for industry.** 

# **SIEMENS**

This entry originates from the Service & Support Portal of Siemens AG, Sector Industry, Industry Automation and Drive Technologies. The conditions of use specified there apply [\(www.siemens.com/nutzungsbedingungen](http://www.siemens.com/nutzungsbedingungen)).

Go to the following link to download this document. <http://support.automation.siemens.com/WW/view/de/23800567>

#### **Caution**

The functions and solutions described in this article confine themselves predominantly to the realization of the automation task. Furthermore, please take into account that corresponding protective measures have to be taken in the context of Industrial Security when connecting your equipment to other parts of the plant, the enterprise network or the internet. Further information can be found in Entry ID: !50203404!.

<http://support.automation.siemens.com/WW/view/de/50203404>

#### **Question**

How can you transfer a WinCC flexible project via Ethernet to a Windows-based panel?

#### **Answer**

Follow the instructions and notes listed in this document for a detailed answer to the above question.

## **Contents**

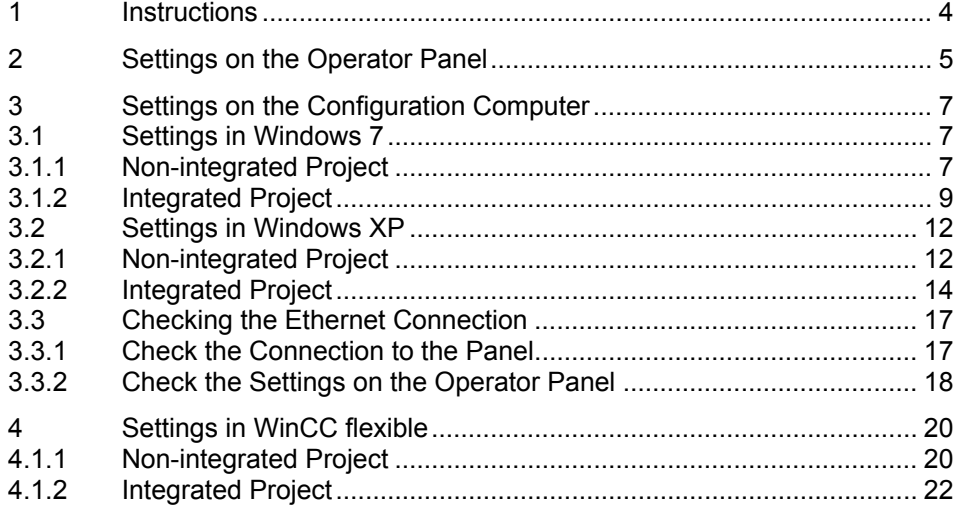

## <span id="page-3-0"></span>**1 Instructions**

For transfer of a WinCC flexible configuration via Ethernet you must make settings on the operator panel and on the configuration PC.

- **Notes** It is not possible to transfer a project to a Micro Panel, because the Micro Panel does not have an Ethernet interface.
	- Transfer via Ethernet is possible with an OP270 / TP270. Since these two devices have no onboard Ethernet interface you need an NE2000-compatible CF card with Ethernet interface.
	- Information about which panels support Ethernet transfer is available in the relevant manual of each operator panel or in the entry entitled "What transfer options are available in the various operator panels?", Entry ID: [19109408](http://support.automation.siemens.com/WW/view/de/19109408)
	- If you wish to integrate your configuration computer into an existing Ethernet network, you must transfer the parameters of the existing Ethernet network. Please note that the IP address of the PC on the Ethernet network must be unique.
	- In the case of a direct connection without any other active components such as hub, switch or router you need a crossover patch cable.

## <span id="page-4-0"></span>**2 Settings on the Operator Panel**

The illustrations below are from MP 377 and might differ from operator panel to operator panel, because not all the functions are available for each operator panel.

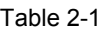

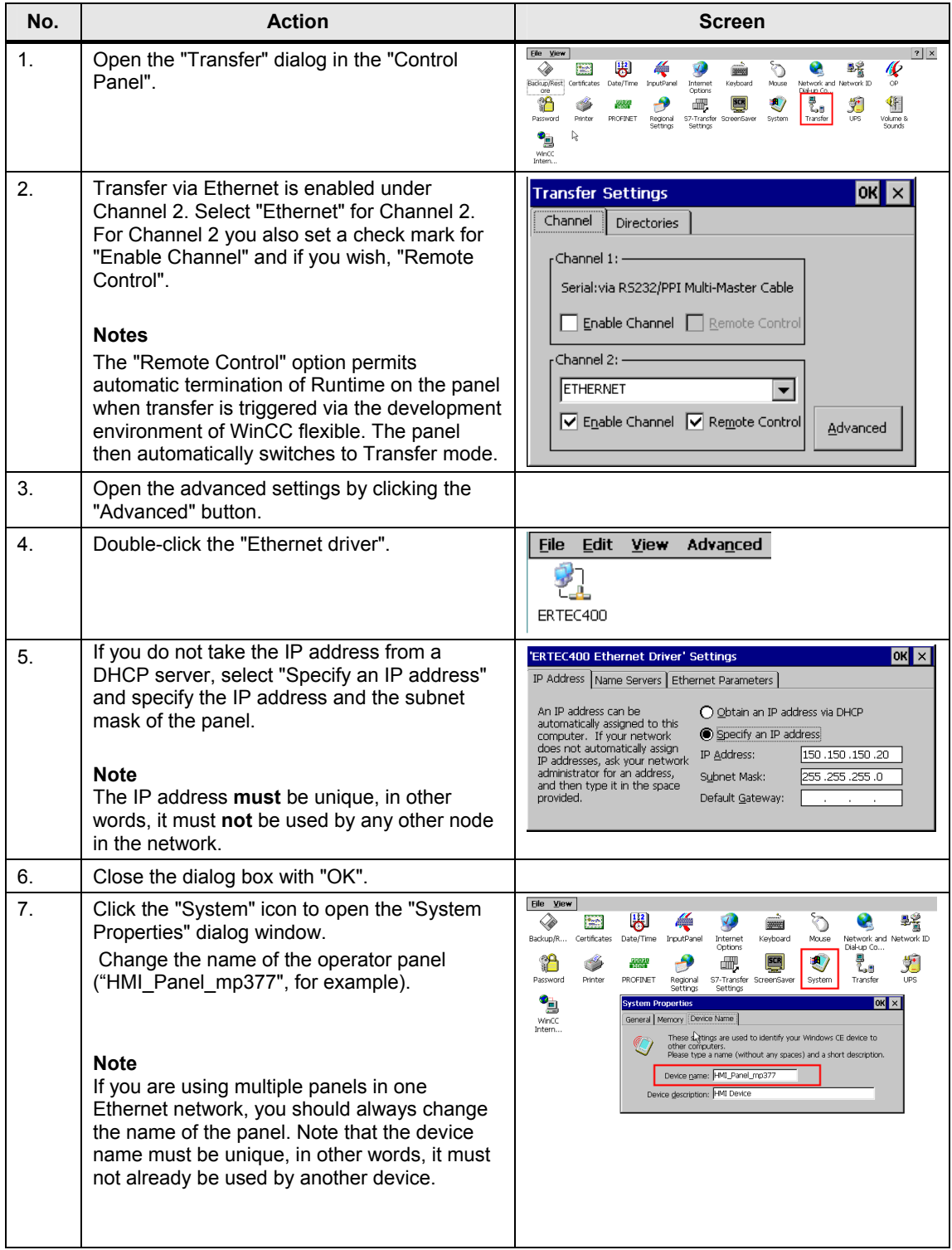

#### 2 Settings on the Operator Panel

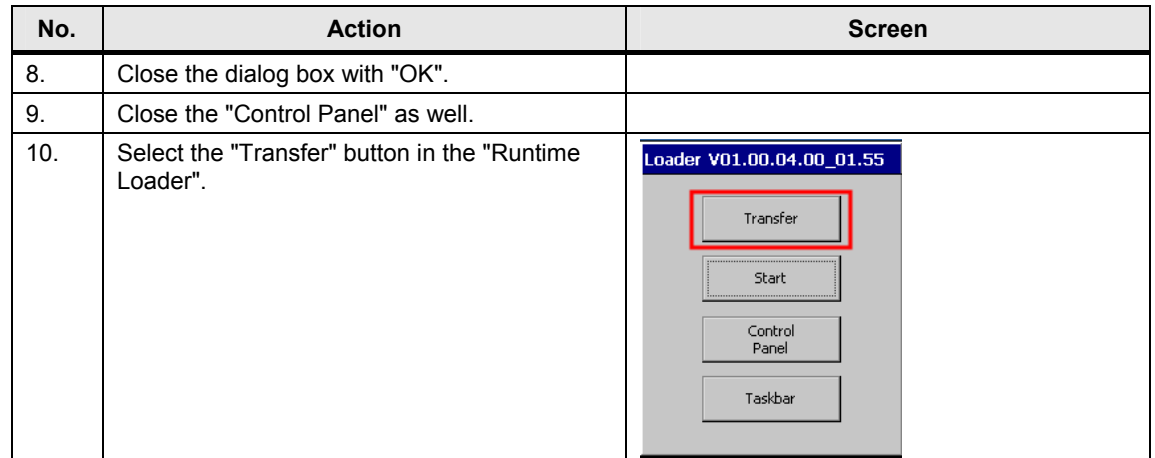

## <span id="page-6-0"></span>**3 Settings on the Configuration Computer**

Depending on your operating system you select either "Settings in Windows 7" or "Settings in Windows XP".

## **3.1 Settings in Windows 7**

<span id="page-6-1"></span>The required settings on the configuration computer are described below.

#### <span id="page-6-2"></span>**3.1.1 Non-integrated Project**

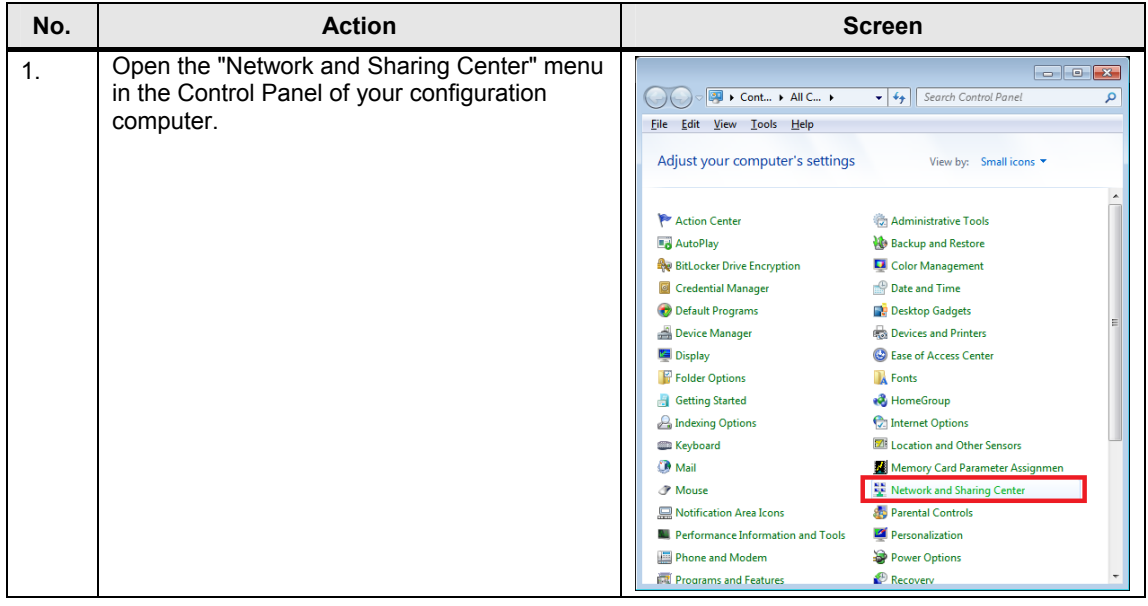

#### 3 Settings on the Configuration Computer

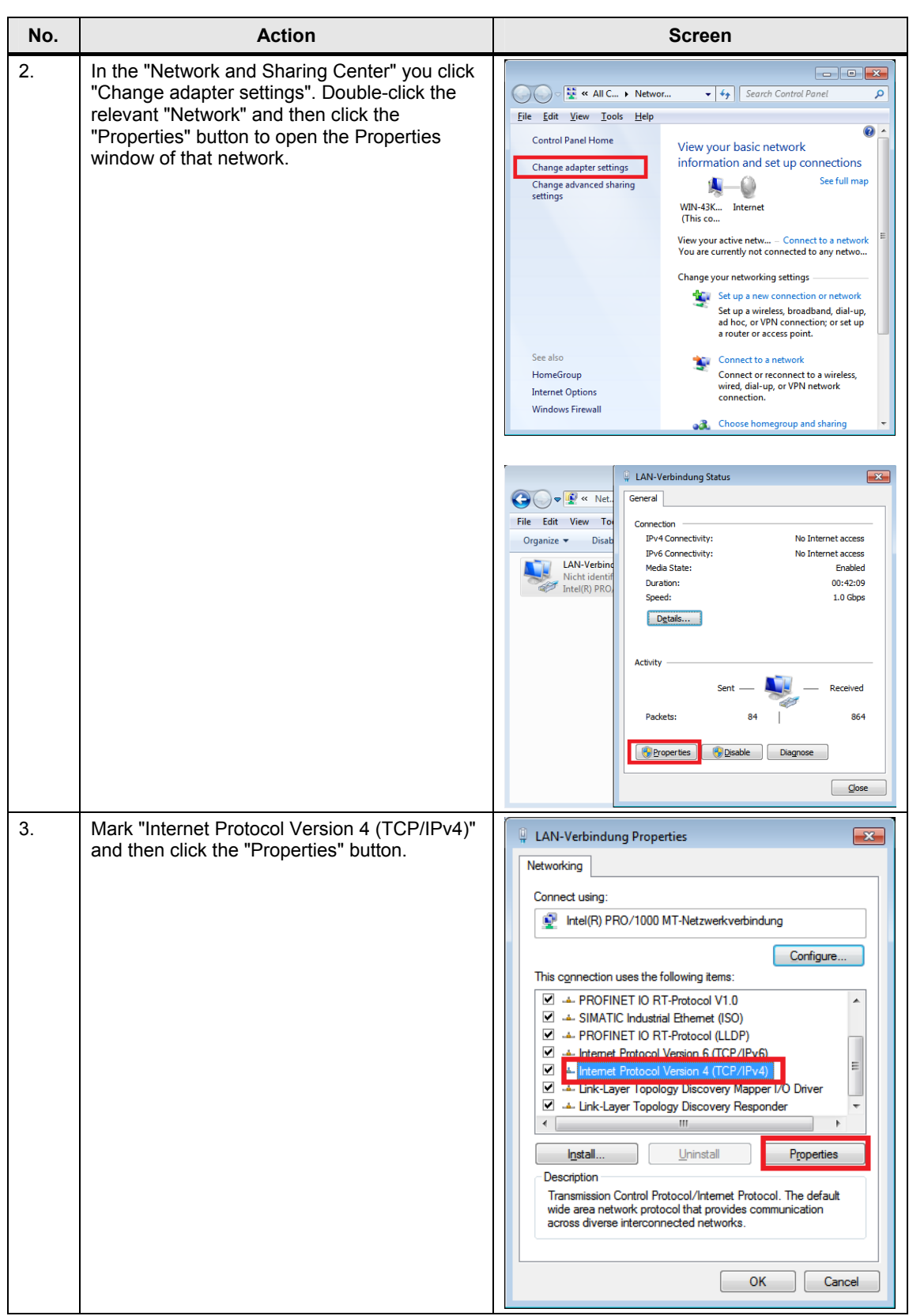

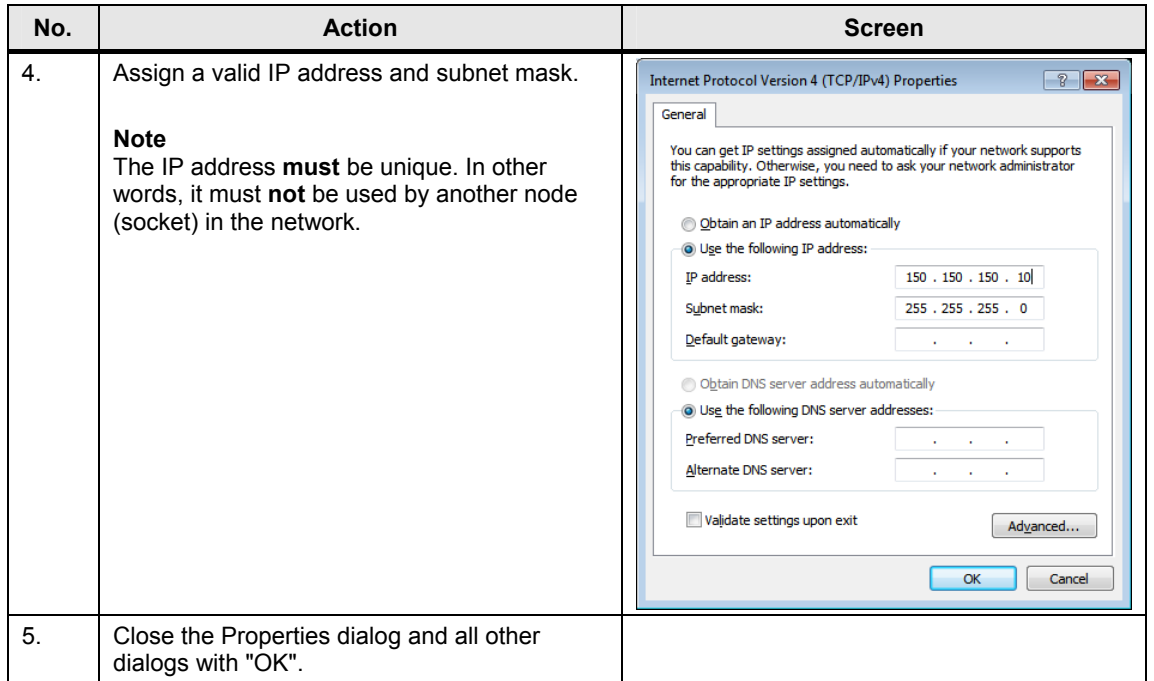

#### <span id="page-8-0"></span>**3.1.2 Integrated Project**

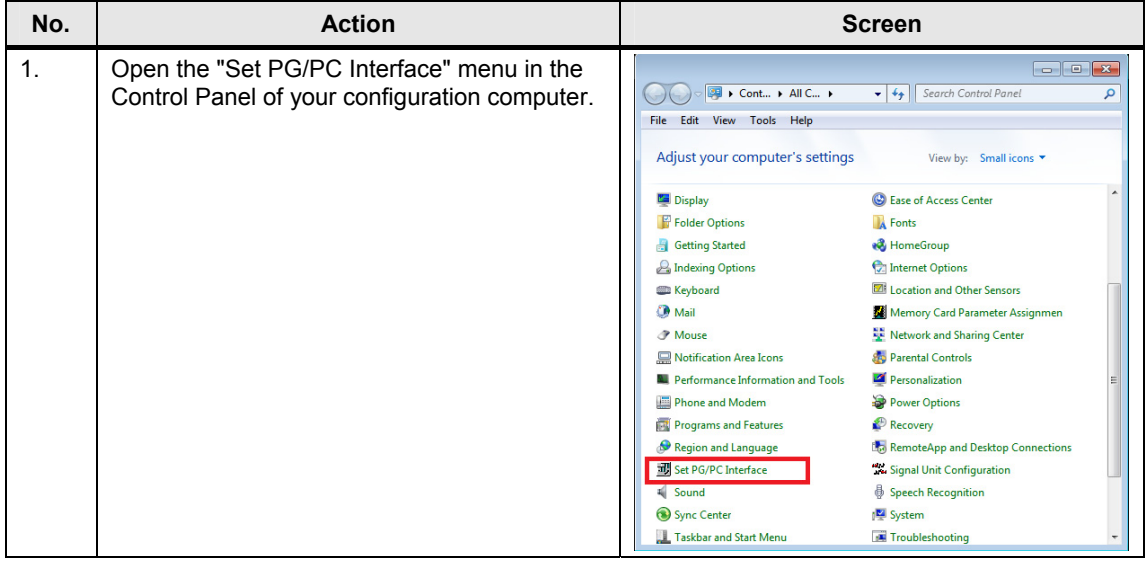

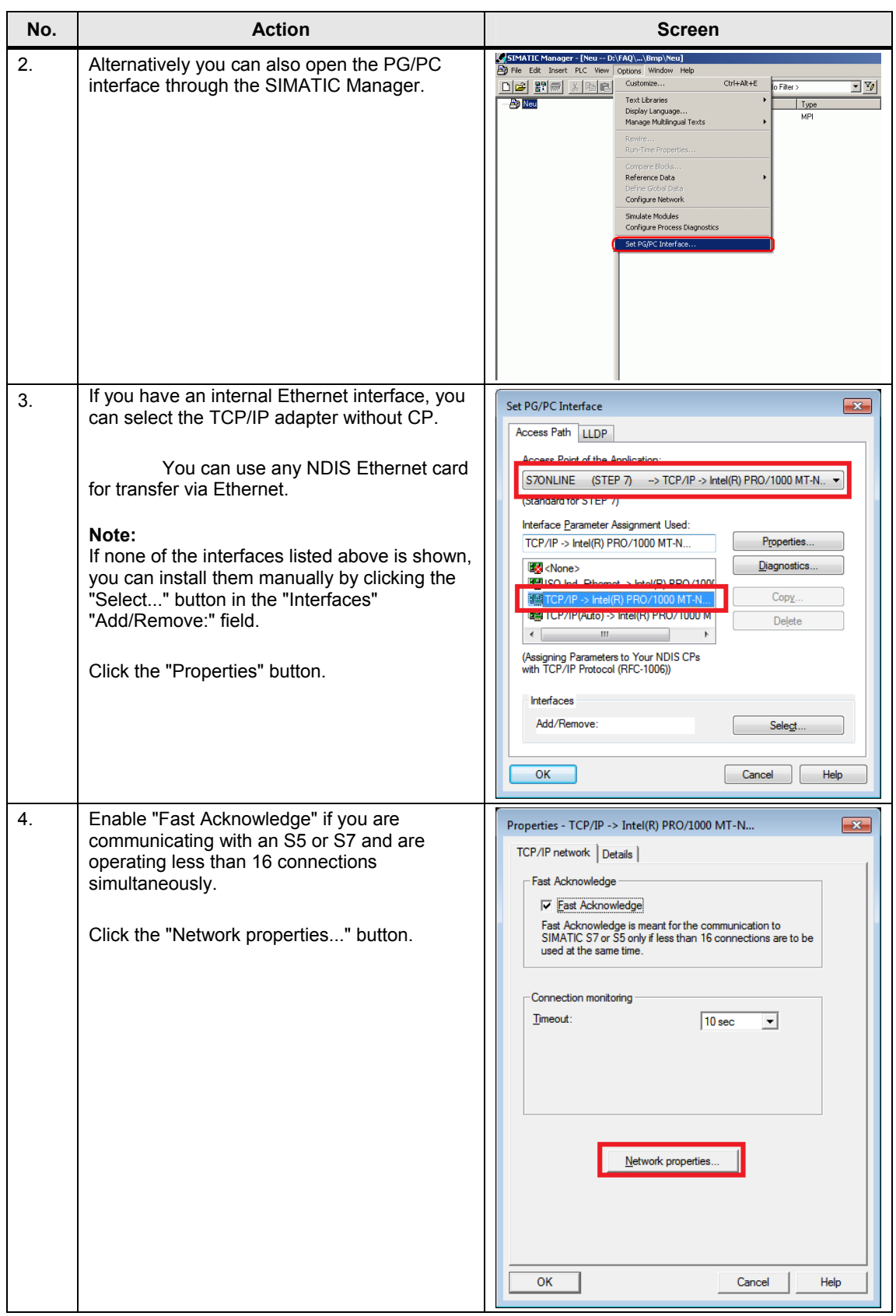

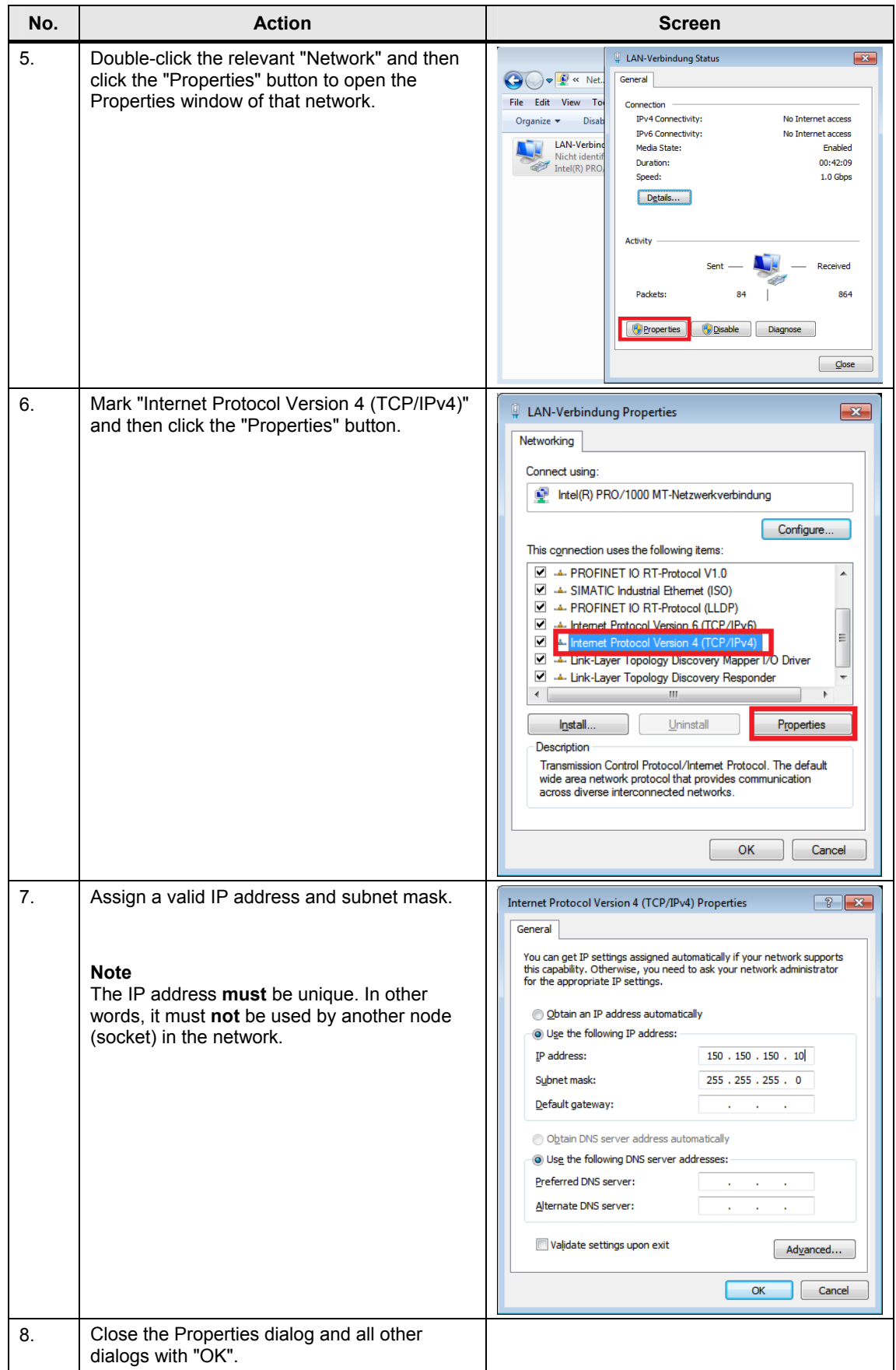

## **3.2 Settings in Windows XP**

The required settings on the configuration computer are described below.

#### <span id="page-11-0"></span>**3.2.1 Non-integrated Project**

<span id="page-11-1"></span>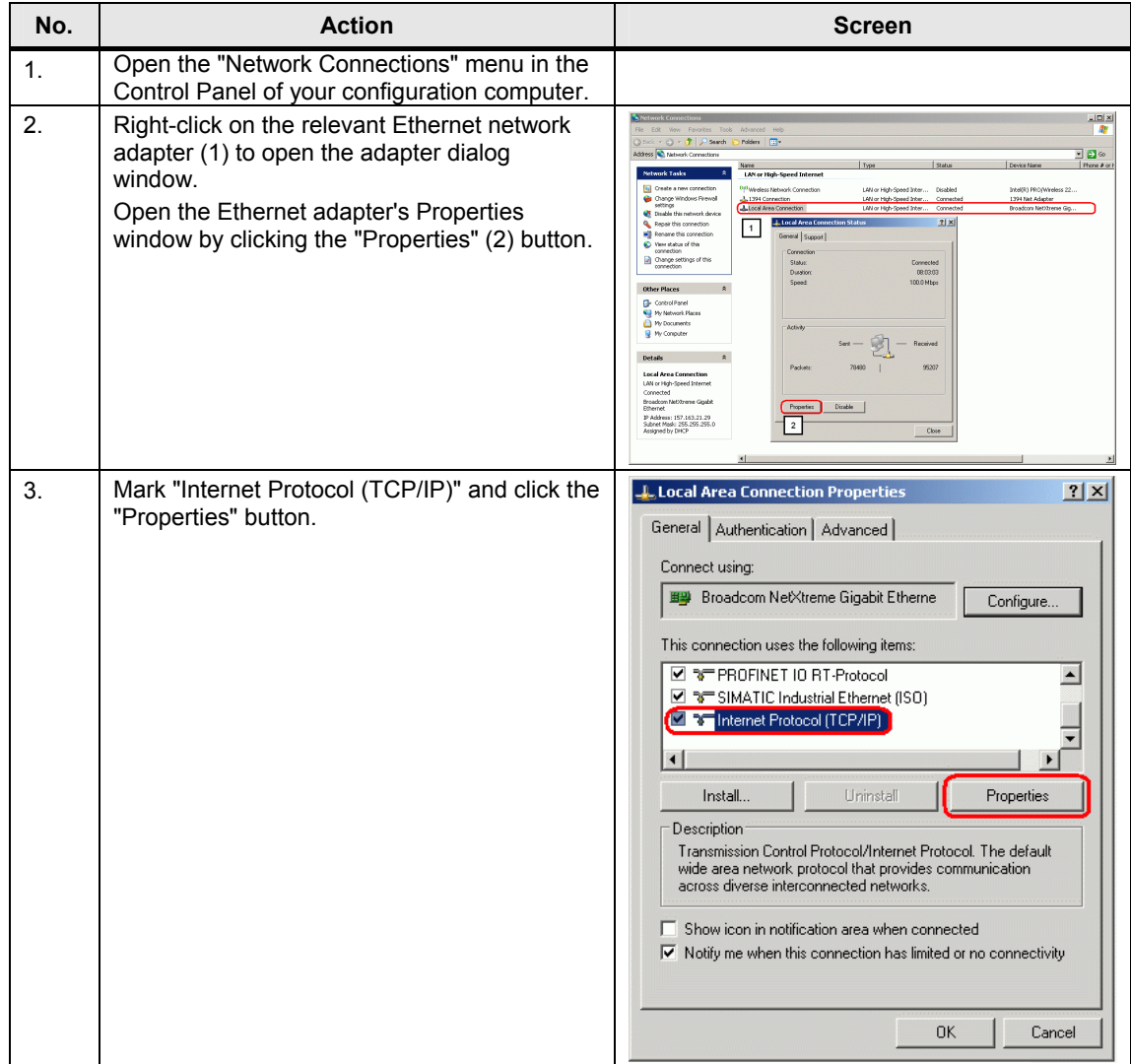

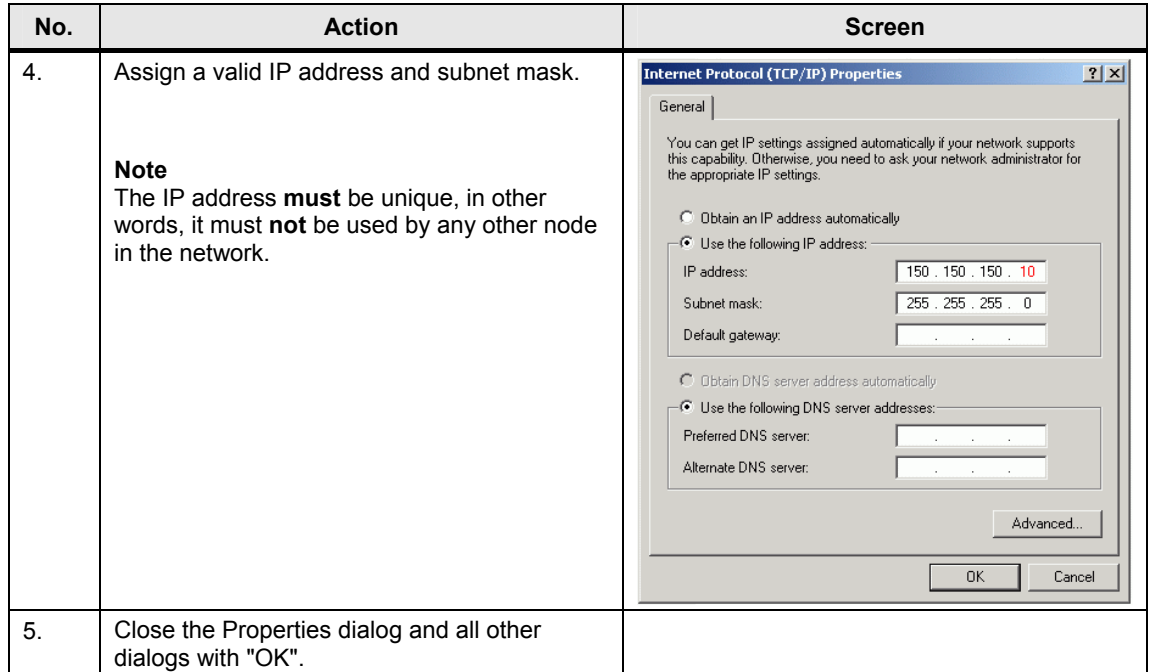

#### <span id="page-13-0"></span>**3.2.2 Integrated Project**

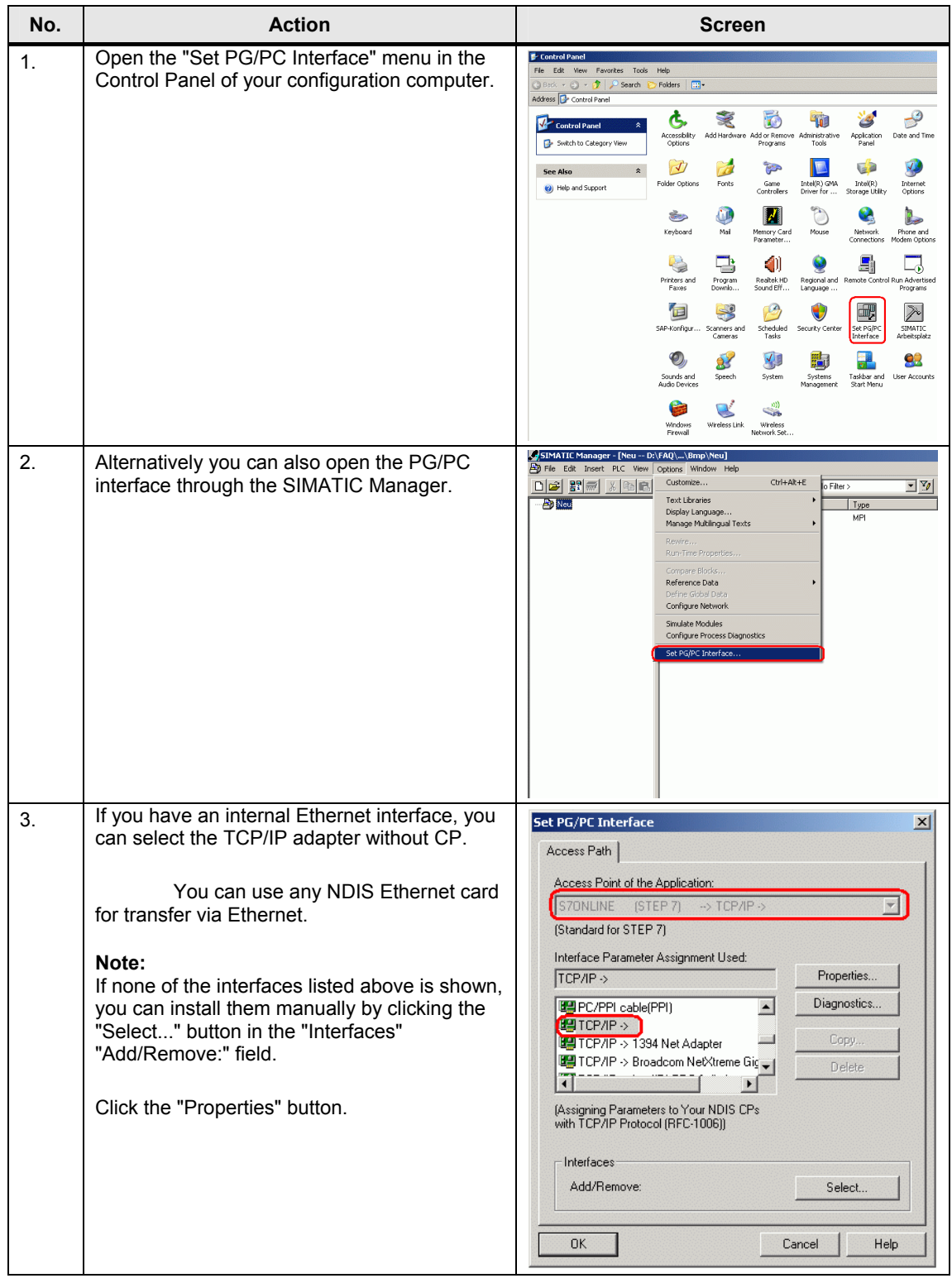

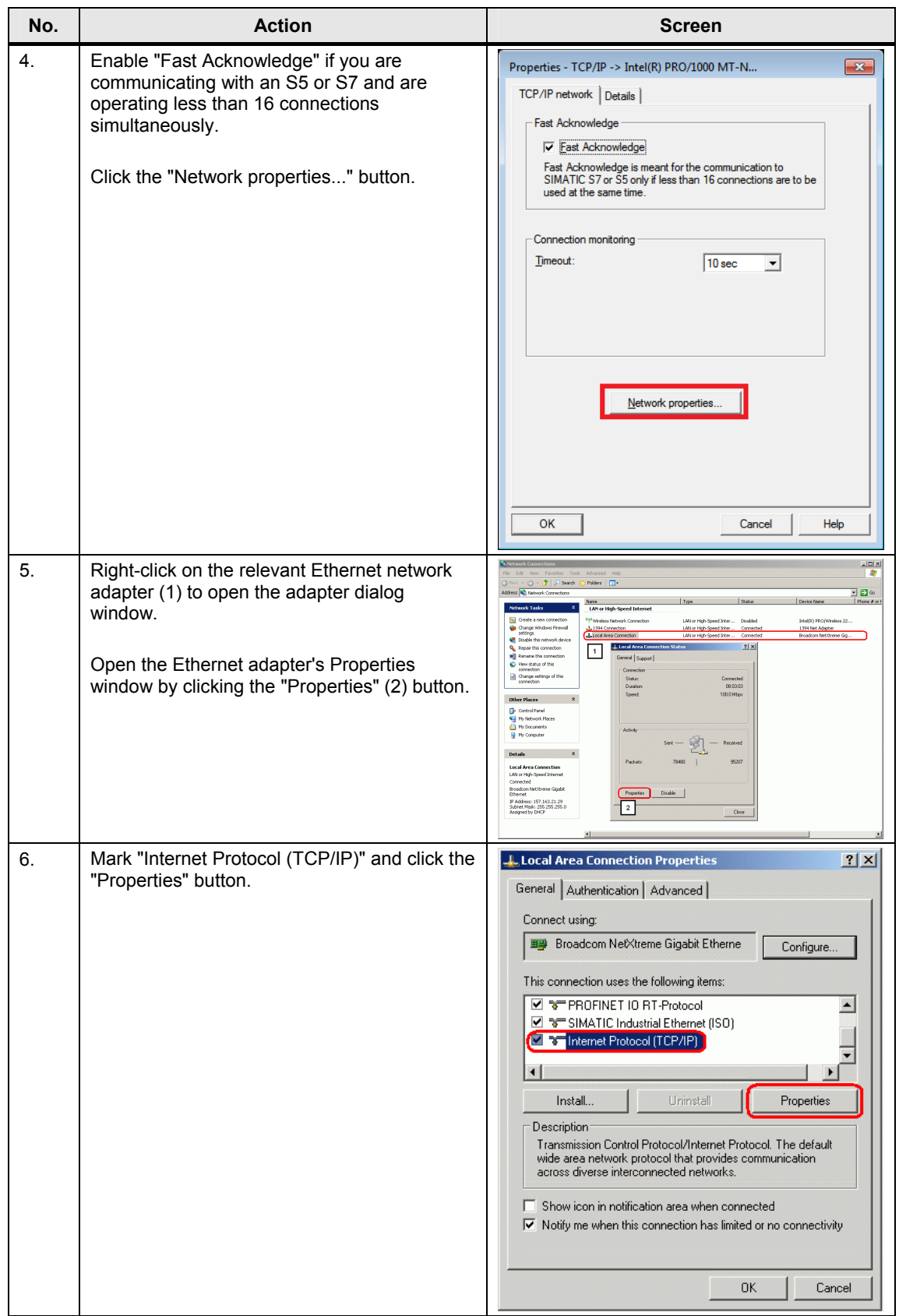

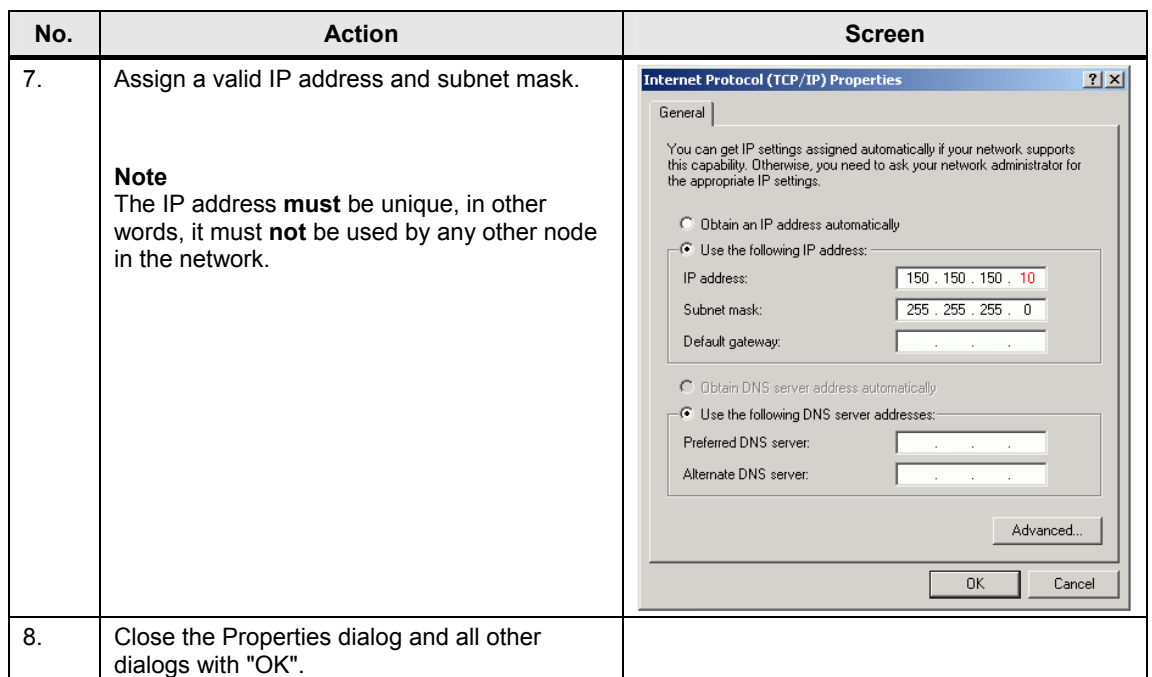

## **3.3 Checking the Ethernet Connection**

#### <span id="page-16-0"></span>**3.3.1 Check the Connection to the Panel**

<span id="page-16-1"></span>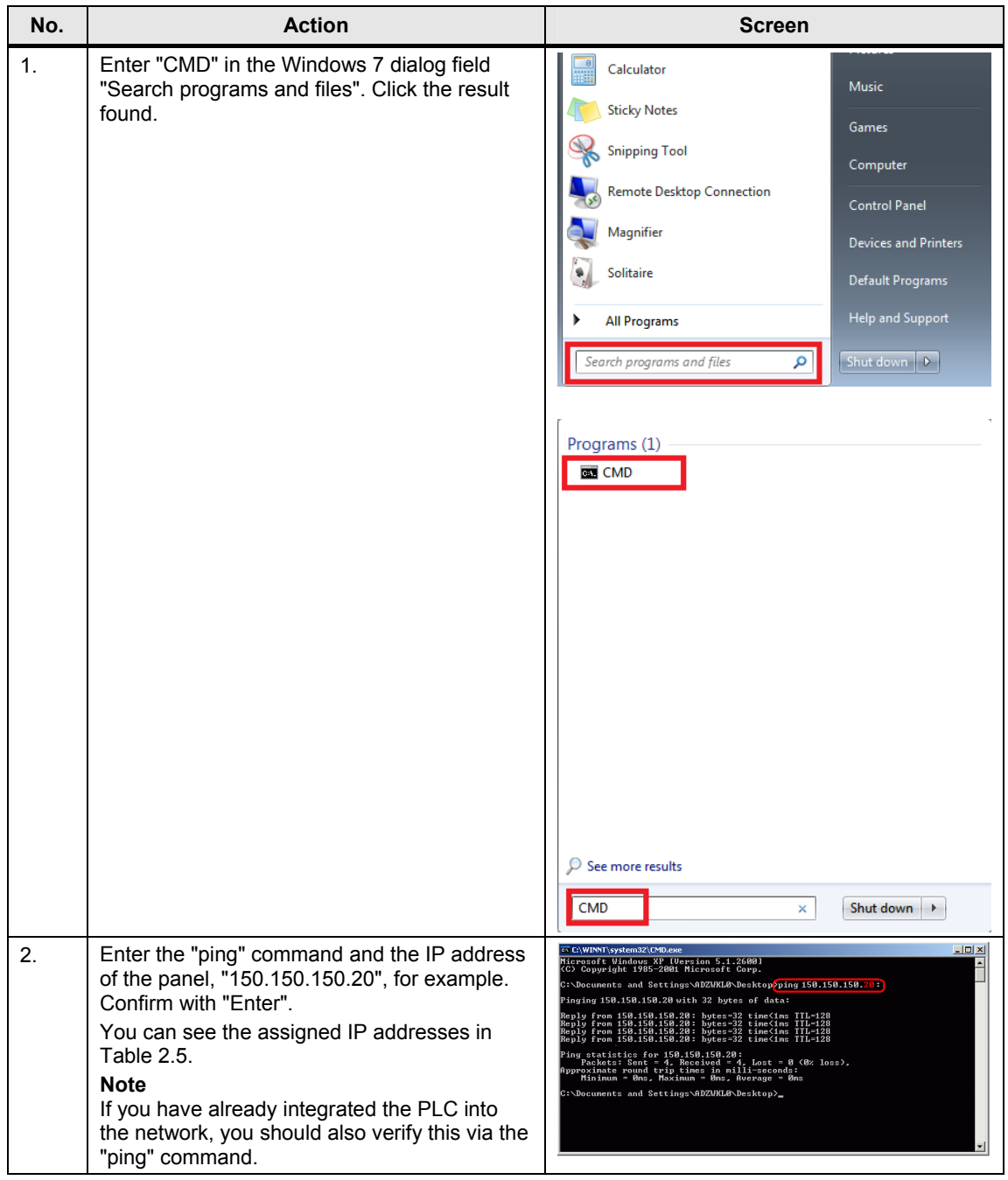

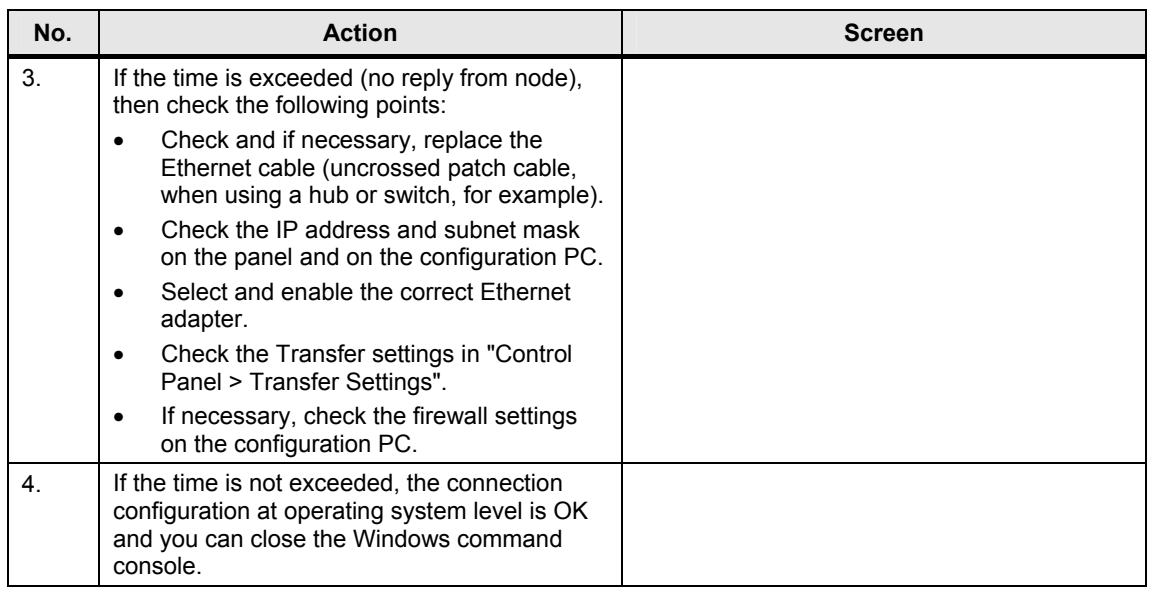

#### Table 3-6

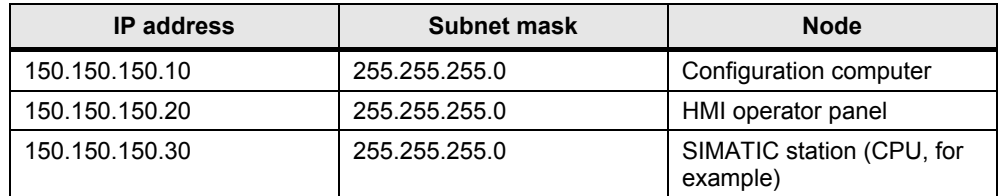

#### <span id="page-17-0"></span>**3.3.2 Check the Settings on the Operator Panel**

You can also test the Ethernet connection from the operator panel. Proceed as follows.

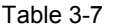

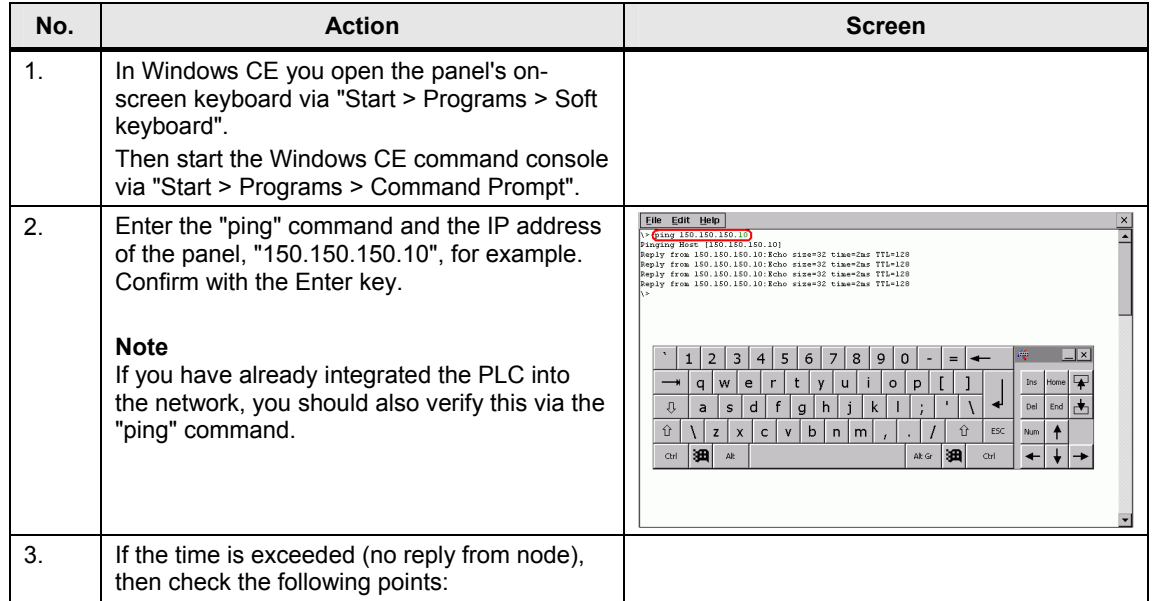

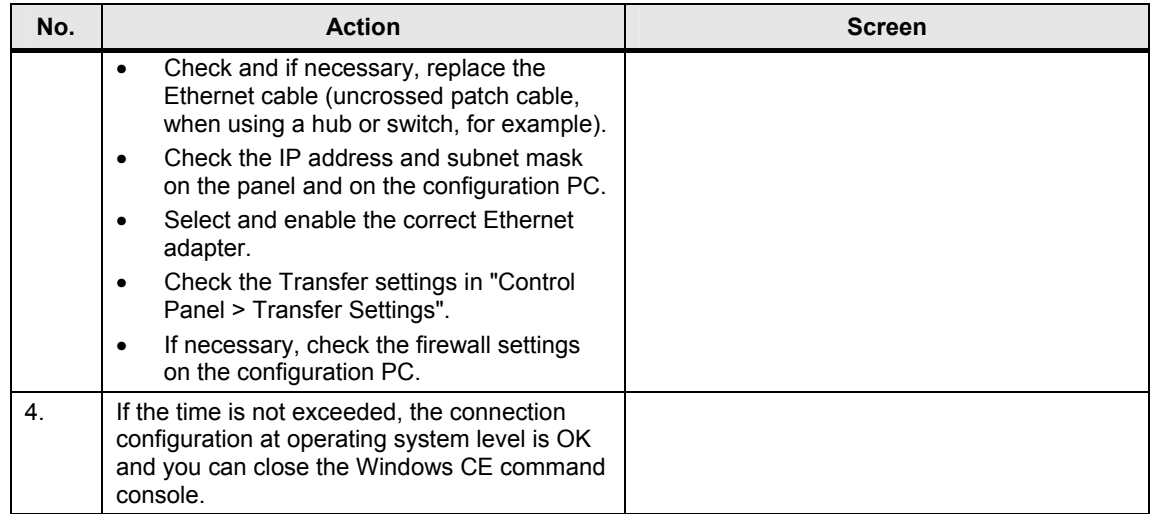

## <span id="page-19-0"></span>**4 Settings in WinCC flexible**

As an option you can also integrate the WinCC flexible project into a STEP 7 project.

#### <span id="page-19-1"></span>**4.1.1 Non-integrated Project**

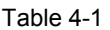

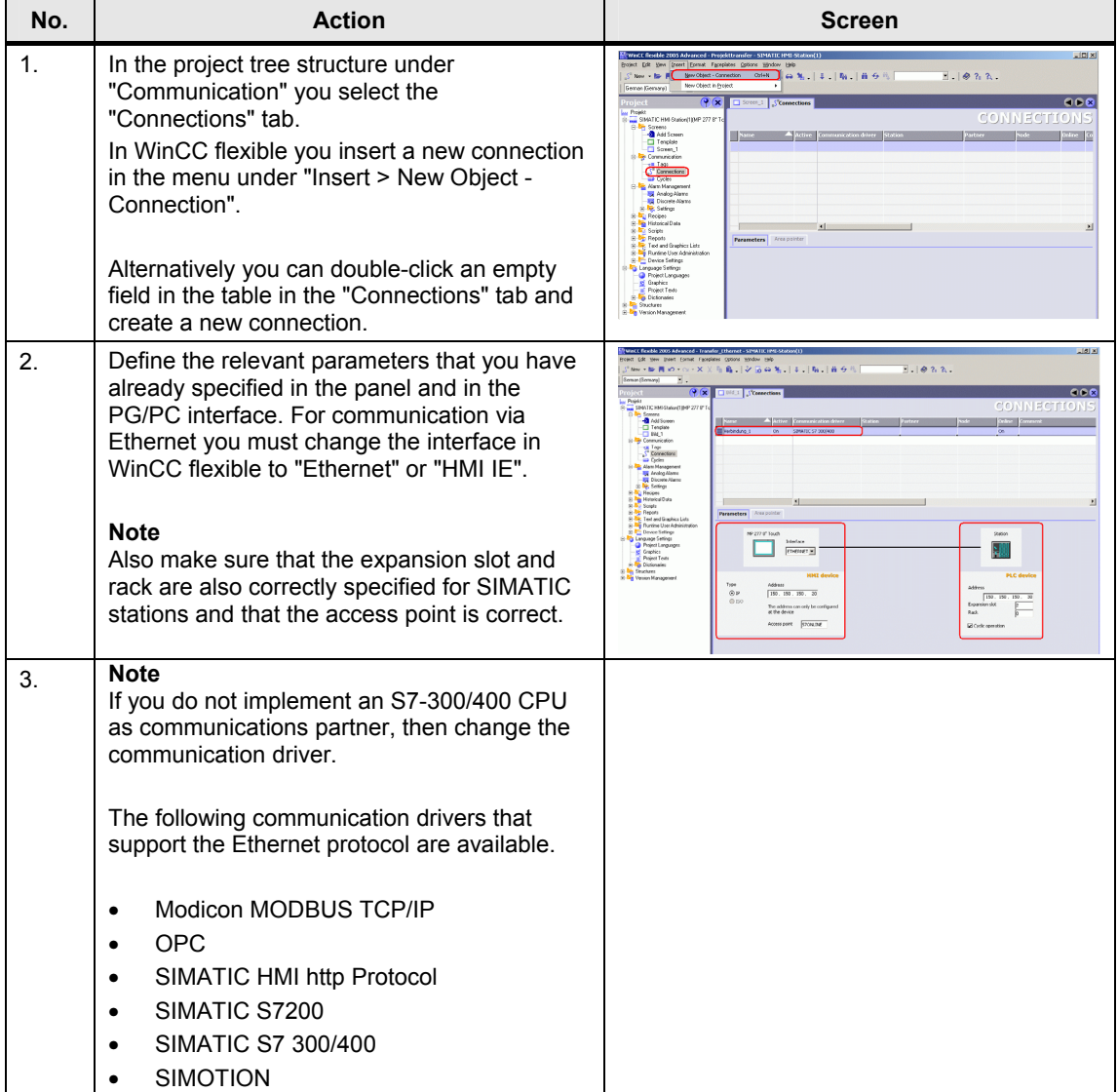

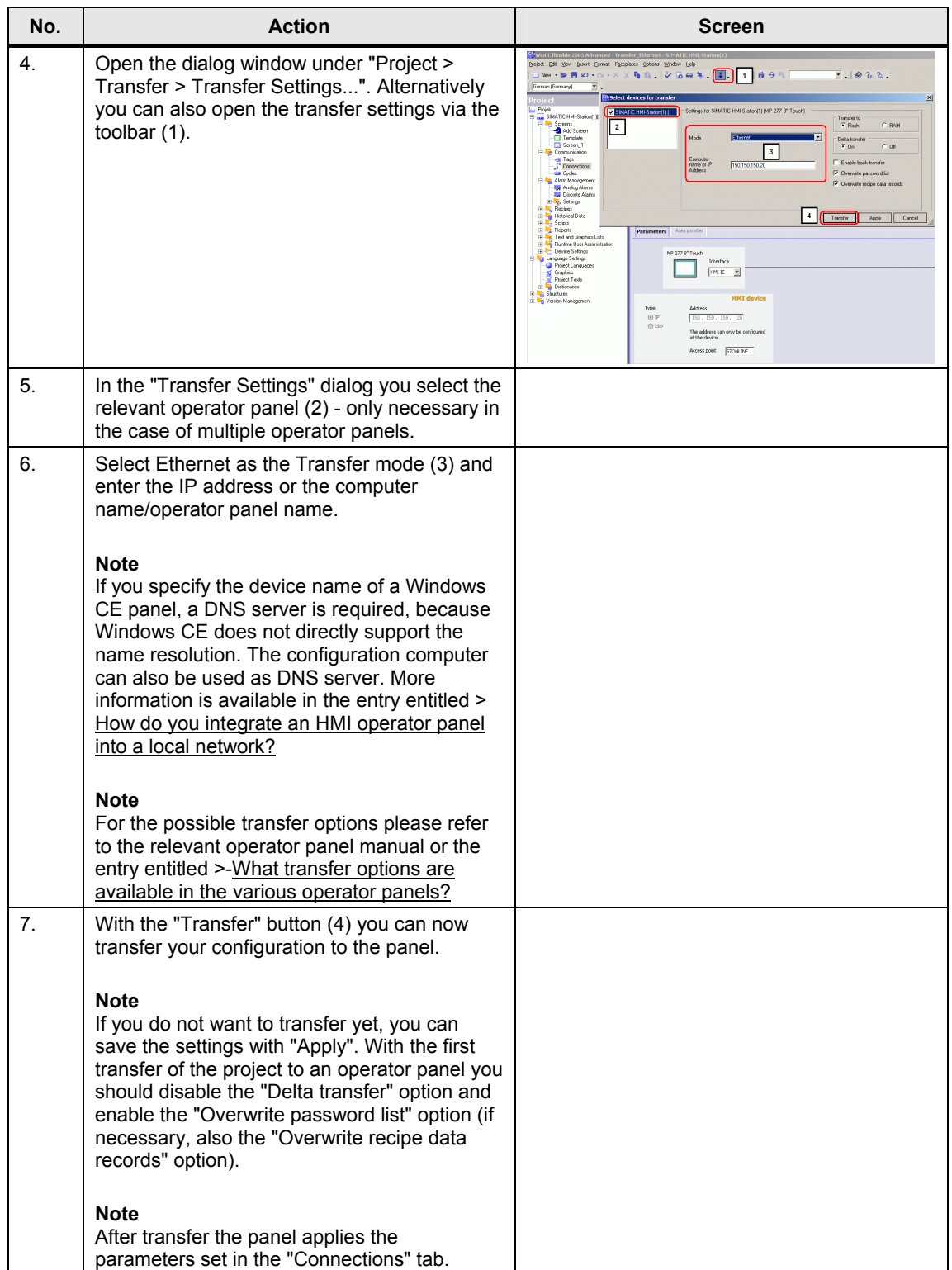

#### <span id="page-21-0"></span>**4.1.2 Integrated Project**

#### Table 4-2

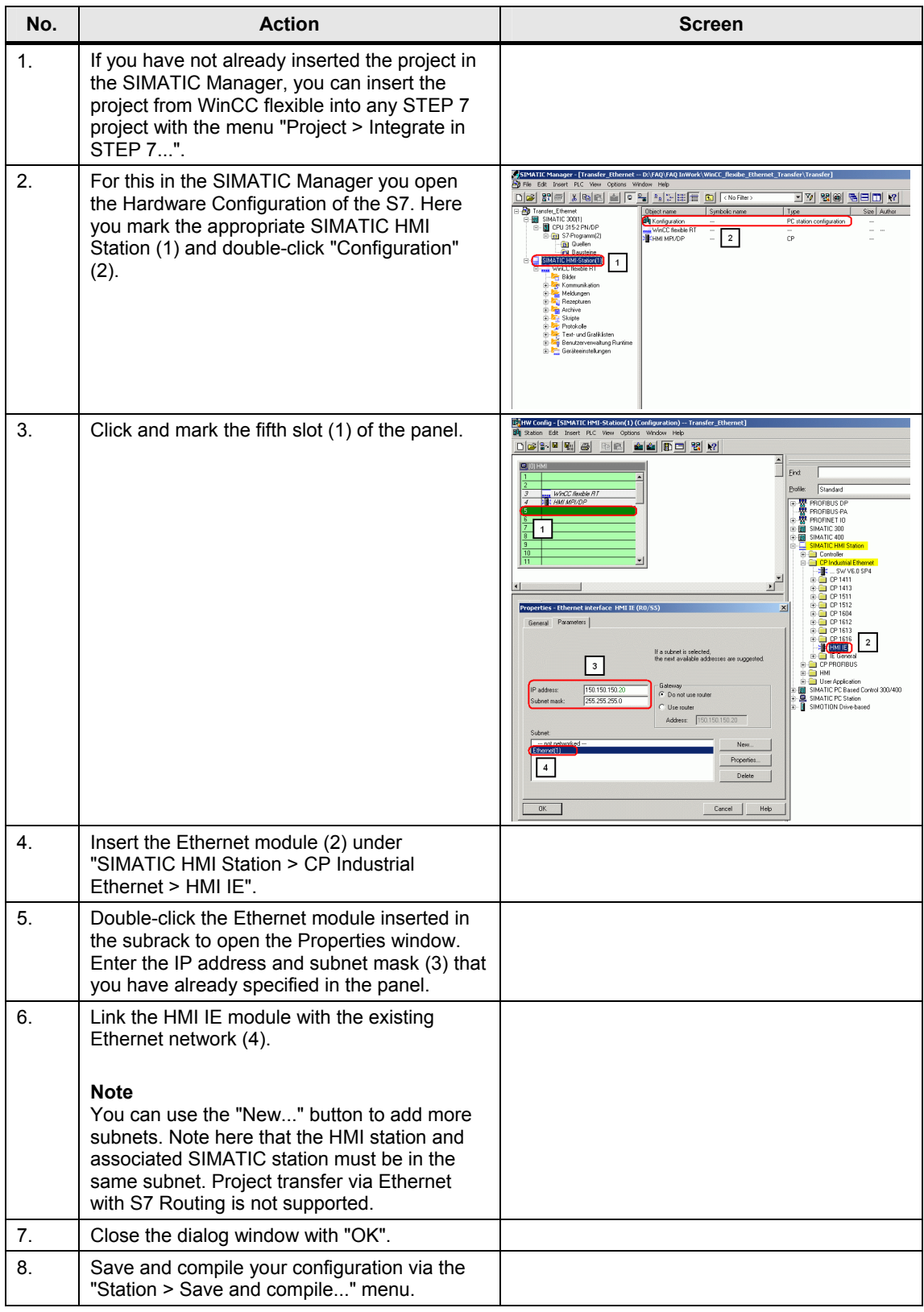

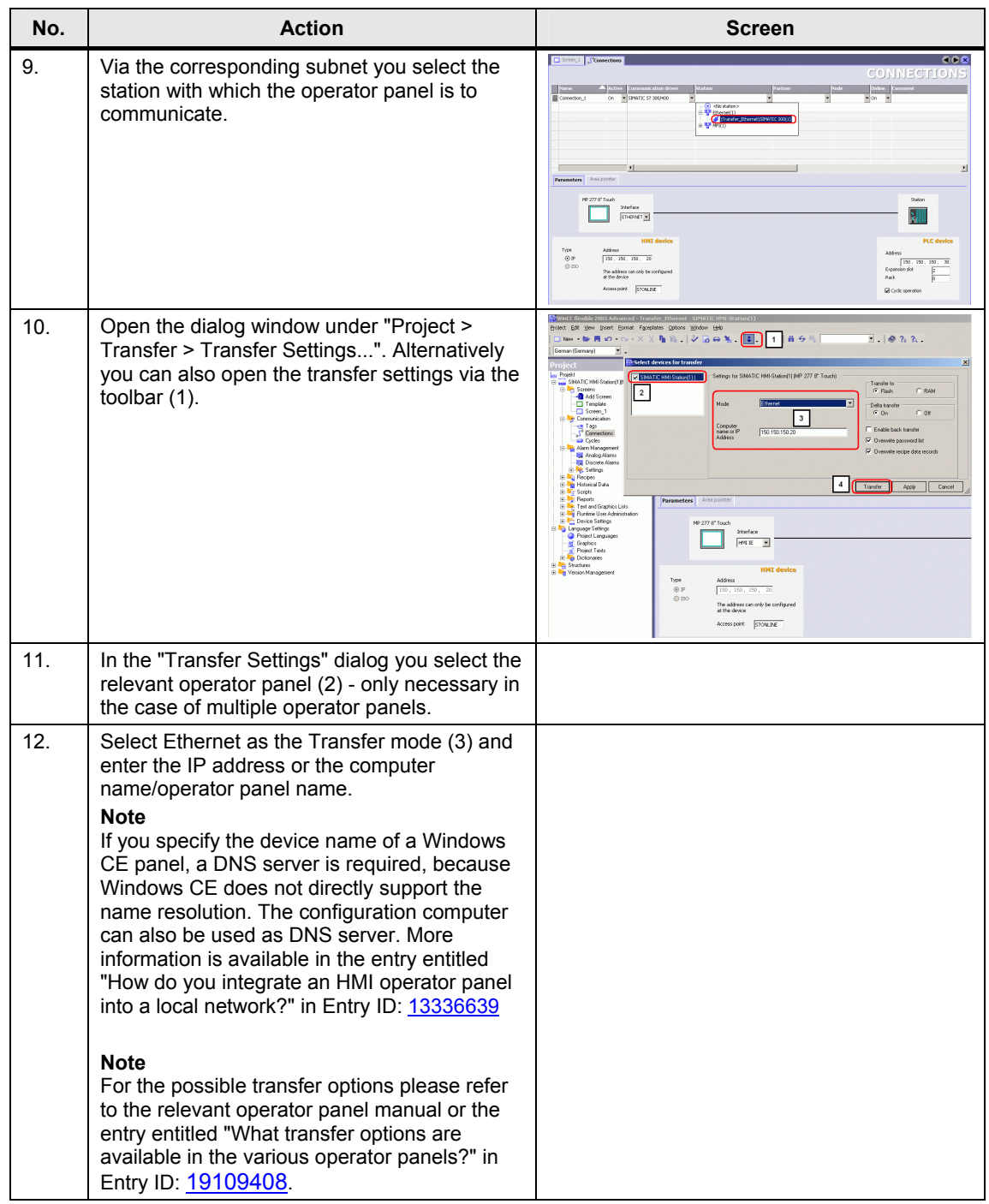

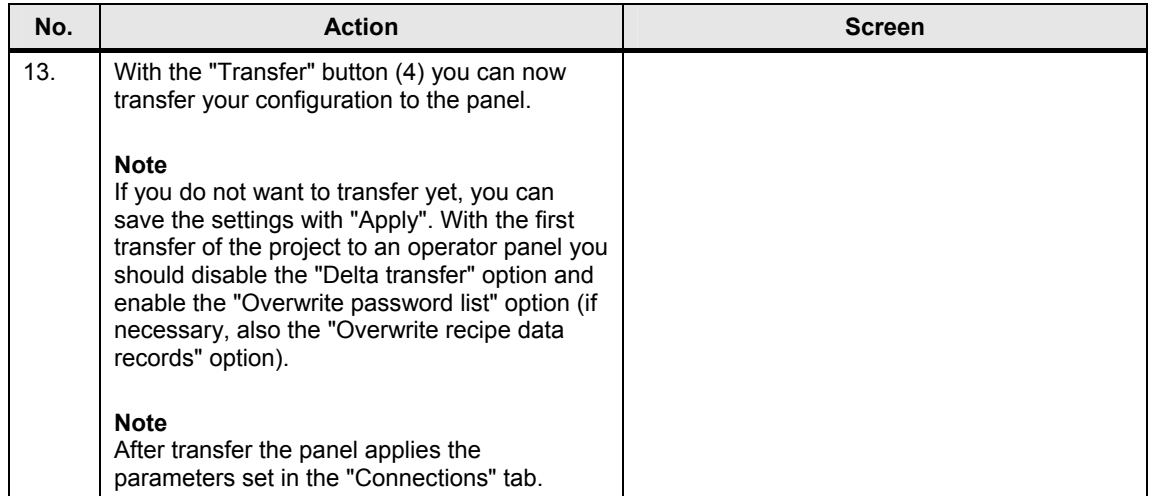